# iPhone/iPod Touch/iPad 接続ガイド

iPhone/iPod Touch/ iPad で専用アプリケーション「PCI VIEWER」を使用すると、ネットワー クカメラ「CS-W04G / CS-TX04F」の映像をインターネットを通して、外出先などからリアルタ イムで表示することができます。

本ガイドでは、「PCI VIEWER」を使ってカメラにアクセスする方法をご説明します。 ※「PCI VIEWER」は App Store から無料でダウンロードできます。

#### ご注意:

3G回線や外出先からアクセスするときは、予めルータの設定などを完了させておき、外部ネ ットワークに接続できる状態にしてください。

### 1. PCI VIEWER のインストール

以下の手順を行って、PCI VIEWER をインストールしてください。

### ご注意:

アプリケーションのインストールには、iTunes Store アカウントが必要になります。 まだアカウントをお持ちでないときはアップルのサポート、または iPhone/iPod Touch/ iPad ユ ーザーズガイドをご覧ください。

① iPhone/iPod Touch /iPadメニューから 「App Store」を起動します。

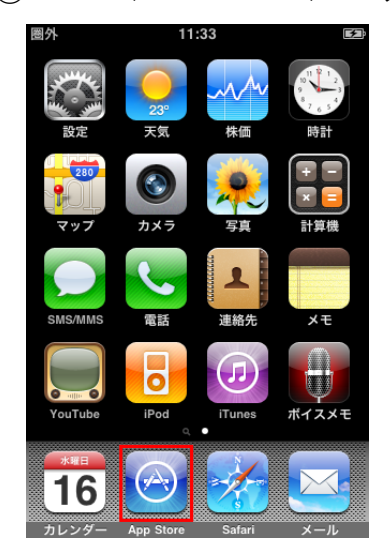

② 「検索」をタップし、検索フィールドに「pci viewer」と入力して、 「検索」もしくは「Search」をタップします。

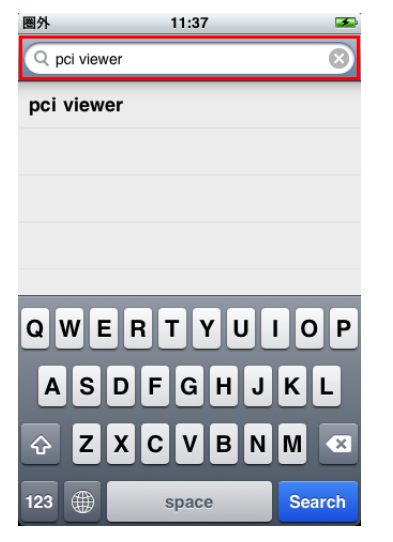

③ 検索結果から「PCI VIEWER」を選び、[インストール]をタップします。

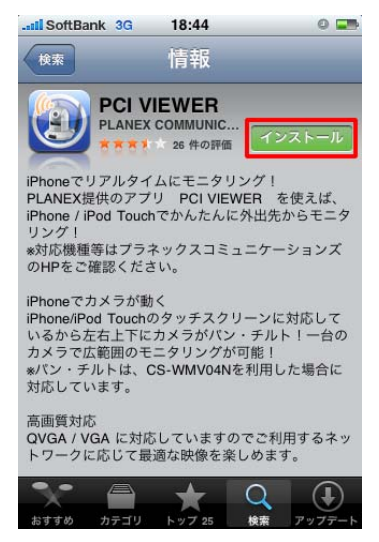

④ iTunesのパスワードを求められたらiTunes Storeアカウントのユーザ名と パスワードを入力して[OK]をタップしてください。

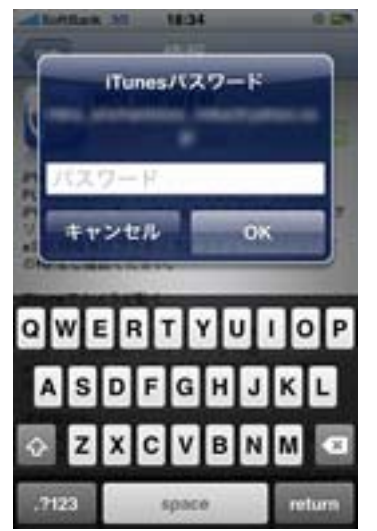

⑤ インストールが行われ、メニューに 「PCI\_VIEWER」が追加されます。

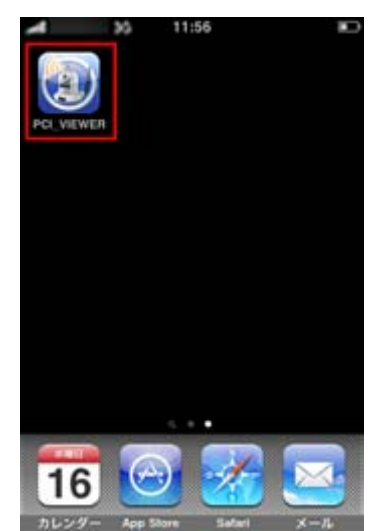

## 2. PCI VIEWER の設定

初めてお使いになるときは接続先のカメラを登録する必要があります。 以下の手順を行って、PCI VIEWER の設定を行い、カメラを登録してください。

① iPhone/iPod Touch/iPadメニューの 「PCI\_VIEWER」を起動します。

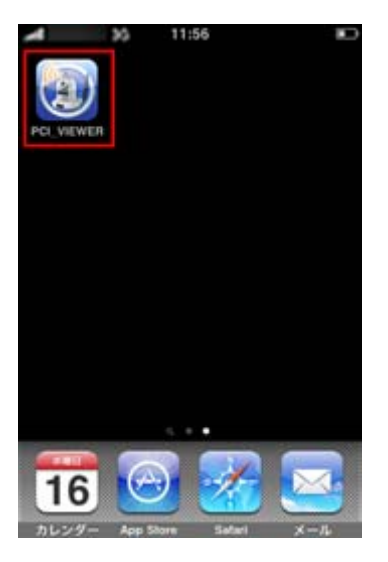

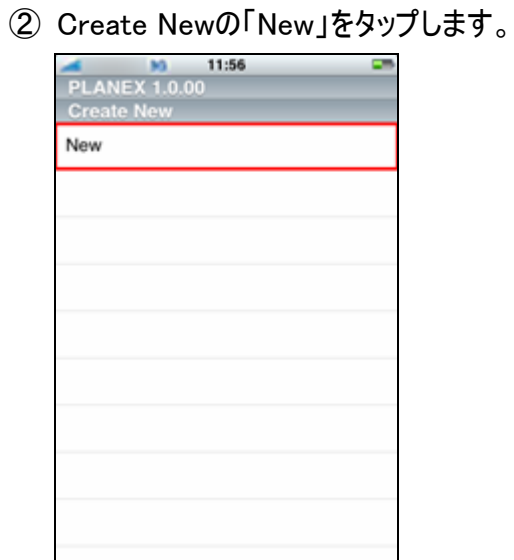

③ カメラの情報を設定します。カメラの情報を入力し、全ての項目の入力が終わったら [OK]をタップしてください。

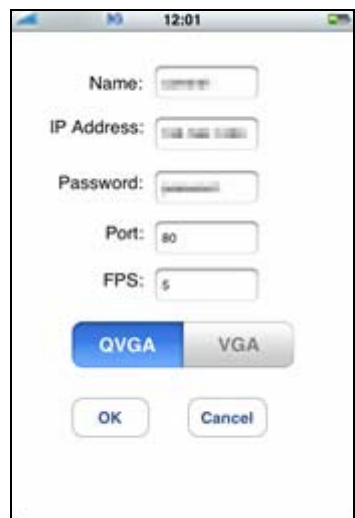

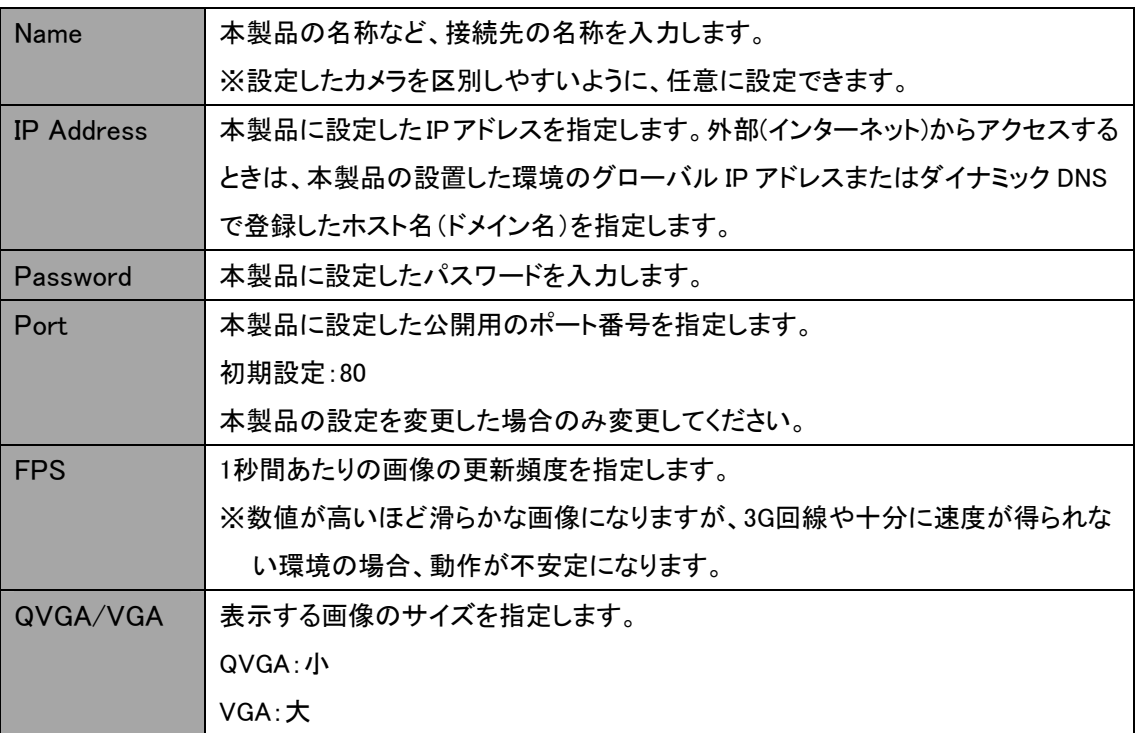

ご注意:

設定が完了したら[OK]をタップしますが、設定内容の間違いなどでカメラへの接続が出来 なかった場合は、設定画面が閉じません。設定内容を確認し、再度入力して下さい。

### 3. PCI VIEWER を使う

PCI VIEWER を使って、本製品にアクセスして撮影された映像を見る手順をご説明いたしま す。

① iPhone/iPod Touch/iPad メニューから 「PCI\_VIEWER」を タップし「PCI VIEWER」を起動します。

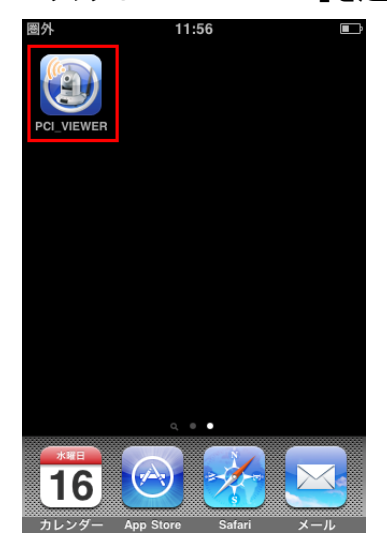

② PCI VIEWER 起動直後の画面から、設定した接続先の名称をタップします。

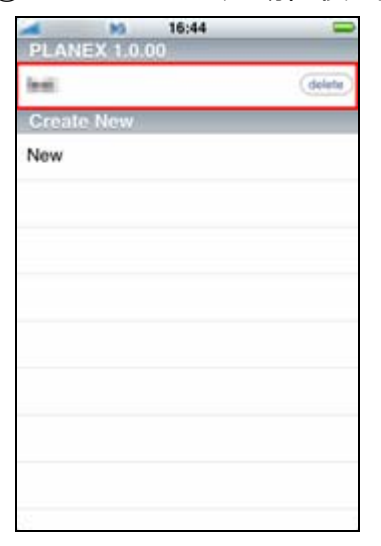

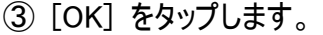

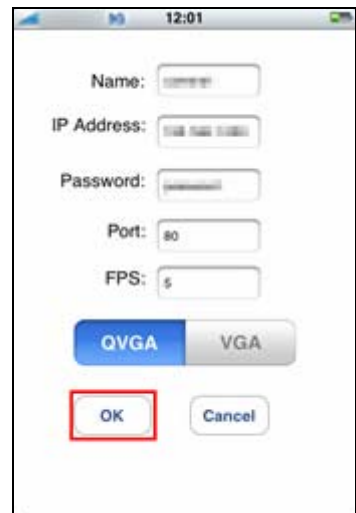

④ カメラの画像が表示されます。

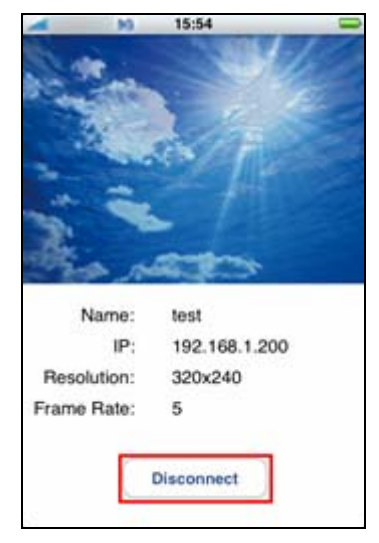

※画像の拡大・縮小には対応していません。

終了するときは[Disconnect]をタップしてください。

「PCI VIEWER」の削除方法については iPhone/iPod Touch/iPad のユーザーズガイドを 参照してください。